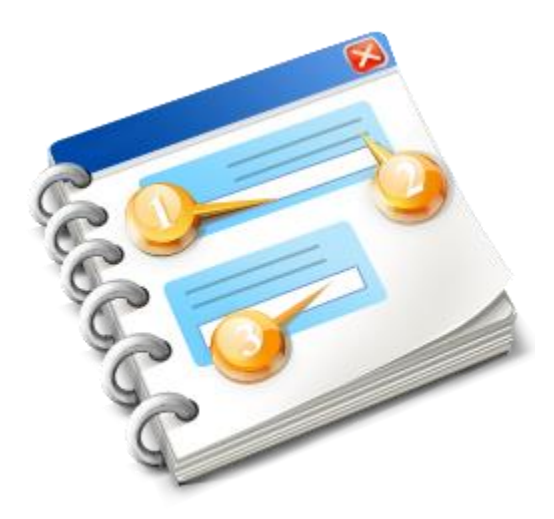

## **INF-STP**

Guía del usuario 2020

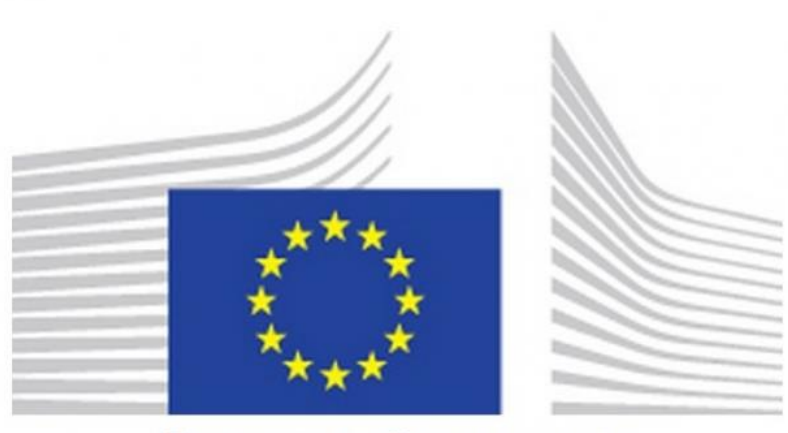

# **EUROPEAN COMMISSION**

**Portal específico para operadores de INF-STP** Asistencia en línea 2020

# Índice

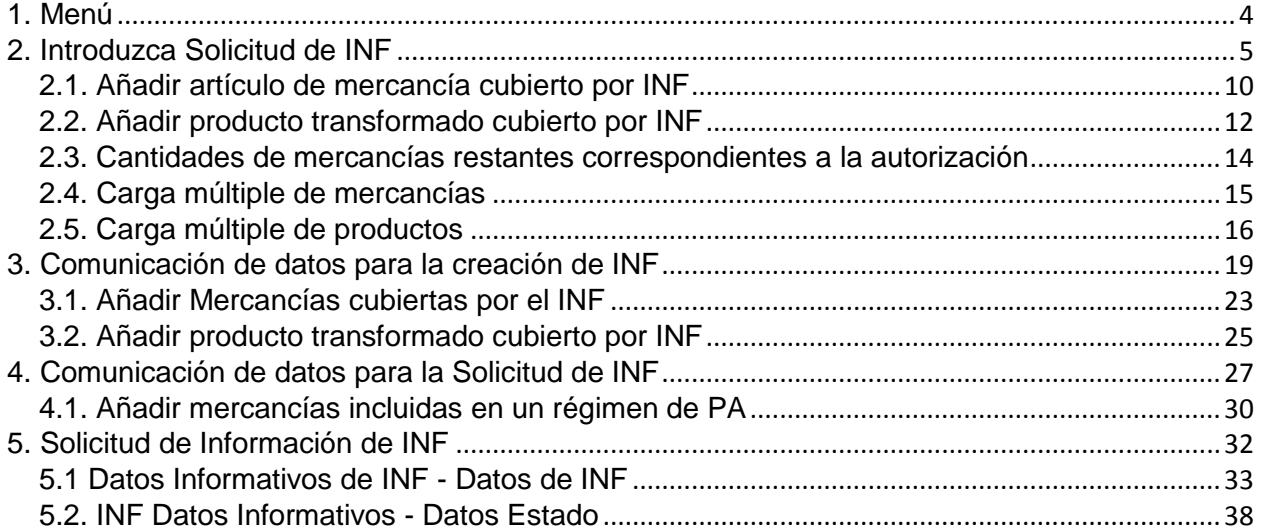

## <span id="page-3-0"></span>1. Menú

En el lado izquierdo de la pantalla aparecen los siguientes enlaces del menú. En el presente documento solo se muestran los enlaces del menú que están relacionados directamente con la aplicación INF-STP.

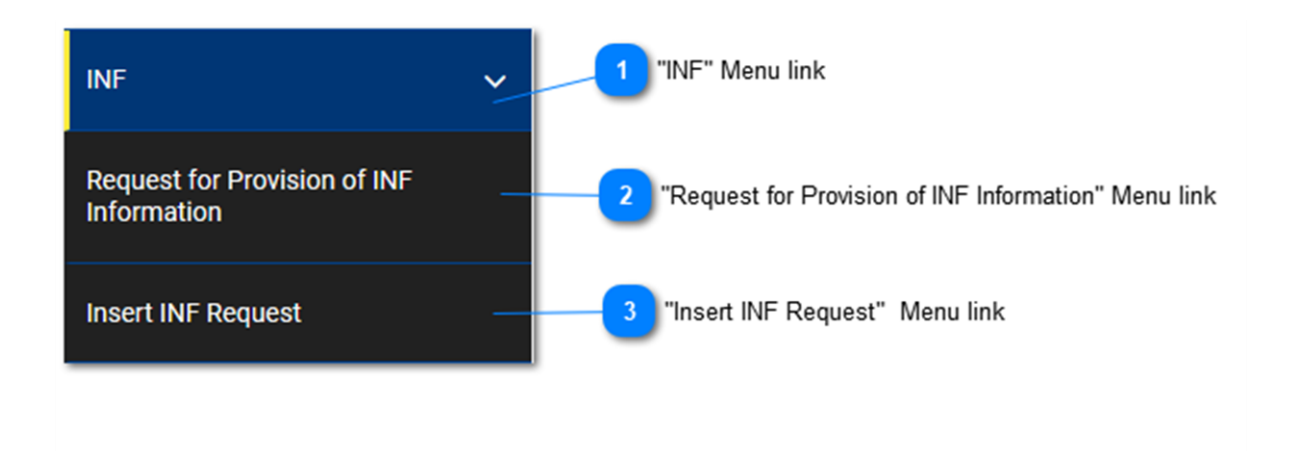

## **Enlace del menú «INF»**

Este enlace del menú agrupa todos los enlaces del menú específicos de INF-STP. Cuando pulsa el usuario, el menú se despliega y aparecen los subenlaces que dirigen a acciones específicas de INF-STP. Una vez desplegado, puede pulsarse de nuevo para hacer que desaparezcan los subenlaces.

## $\overline{2}$

#### **Enlace del menú «Solicitud de comunicación de información INF»**

Este enlace del menú, redirige al usuario a la pantalla donde puede hacer una Solicitud de información INF.

 $\overline{3}$ 

#### **Enlace del menú a «Introduzca Solicitud de INF»**

Este enlace del menú, redirige al usuario a la pantalla donde puede presentar un formulario de Solicitud de INF.

## <span id="page-4-0"></span>2. Introduzca Solicitud de INF

El usuario puede introducir una Solicitud de INF rellenando el formulario correspondiente. Puede accederse a esta operación pulsando en el enlace del menú denominado: «Introduzca Solicitud de INF».

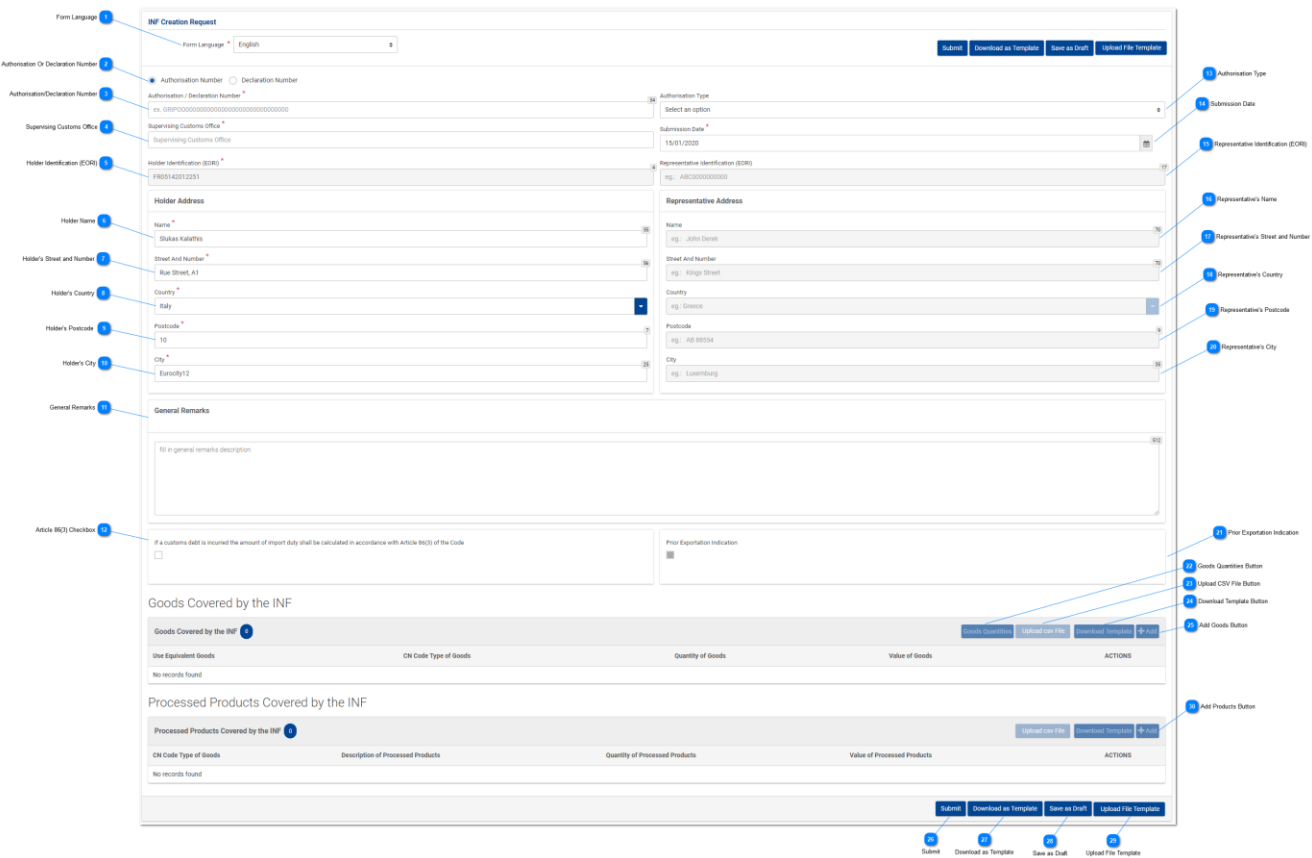

**Idioma del formulario**

En el menú desplegable, seleccione el idioma que vaya a utilizarse en el formulario de petición.

## **Número de autorización o declaración**

Seleccione el círculo que proceda dependiendo de si el número que se va a importar, que figura más abajo, debe ser identificado por la aplicación como un número de autorización o como un número de declaración.

 $\overline{3}$ 

### **Número de autorización/declaración**

Indique aquí el número que identifica la autorización o declaración. Si se introduce un valor de número de autorización válido, muchos otros campos se cumplimentan automáticamente con los valores correspondientes (p. ej. tipo de autorización, identificación del titular, etc.). Este campo es obligatorio.

#### **Aduana supervisora**

Indique aquí la actual aduana que inicia la Solicitud de creación de INF. Una vez importado el primer dígito aparece una lista a través de la cual se puede autocompletar el resto.

Supervising Customs Office<sup>\*</sup>

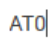

AT001000

#### **Identificación del titular (EORI)**

Este campo se rellena automáticamente con el valor adecuado, que depende del valor que el usuario haya introducido en el campo **«Número de autorización»**. Es un campo obligatorio.

#### **Nombre del titular**

La aplicación completa automáticamente el nombre del titular.

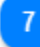

### **Nombre y número de la calle del titular**

La aplicación completa automáticamente el nombre y número de la calle del titular.

 $\mathbf{8}$ 

#### **País del titular**

La aplicación completa automáticamente el país del titular.

#### **Código postal del titular**

La aplicación completa automáticamente el código postal del titular.

10

#### **Ciudad del titular**

La aplicación completa automáticamente la ciudad del titular.

11

#### **Observaciones generales**

Indique aquí cualquier observación general relacionada con la Solicitud de creación de INF.

#### **Casilla del artículo 86, apartado 3**

Seleccione la casilla si el artículo es aplicable a la Solicitud de INF.

## 13

#### **Tipo de autorización**

Si el número de autorización importado es válido en el sistema externo del SGDA, el usuario podrá seleccionar en función de la decisión, el código, que forma parte del número de autorización, el régimen especial correspondiente del menú desplegable.

Si el número de autorización no es válido en el sistema externo del SGDA, el usuario podrá seleccionar el régimen especial del menú desplegable, pero en este caso podrán seleccionarse las cuatro opciones de PA IM/EX, PA EX/IM, PP IM/EX y PP EX/IM. (Véase la captura de pantalla que figura a continuación).

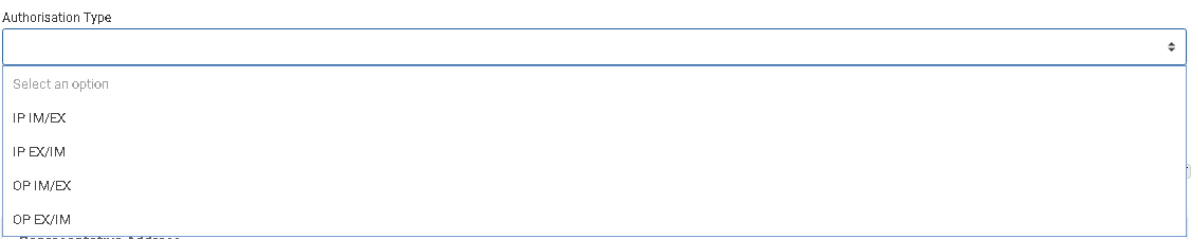

#### **Fecha de presentación**

Al pulsar en la **«Fecha de presentación»**, el usuario puede introducir la fecha de presentación de la Solicitud de INF. El usuario puede, o bien escribir la fecha, o seleccionarla del calendario que aparece tan pronto como pulsa el usuario. Este campo es obligatorio.

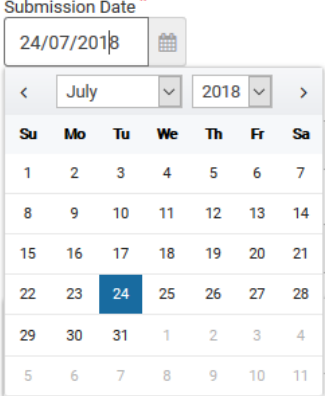

#### **Identificación del representante (EORI)**

Si existe un valor en CRS, este campo se rellena automáticamente con el valor adecuado, que depende del valor que el usuario haya introducido en el campo **«Número de autorización»**.

## 16

#### **Nombre del representante**

Este campo se rellena automáticamente con el valor adecuado, que depende del valor que el usuario haya introducido en el campo **«Número de autorización»**. Es un campo obligatorio.

#### **Calle y número del representante**

Si existe un valor, este campo se rellena automáticamente con el valor adecuado, que depende del valor que el usuario haya introducido en el campo **«Número de autorización»**.

## 18

### **País del representante**

Si existe un valor, este campo se rellena automáticamente con el valor adecuado, que depende del valor

que el usuario haya introducido en el campo **«Número de autorización»**.

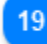

#### **Código postal del representante**

Si existe un valor, este campo se rellena automáticamente con el valor adecuado, que depende del valor que el usuario haya introducido en el campo **«Número de autorización»**.

20

#### **Ciudad del representante**

Si existe un valor, este campo se rellena automáticamente con el valor adecuado, que depende del valor que el usuario haya introducido en el campo **«Número de autorización»**.

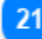

#### **Indicación de exportación previa**

En caso de que la aplicación complete automáticamente la casilla, el campo «Límite de tiempo» correspondiente también será visible para que el usuario pueda editarlo. En caso de que la casilla no esté precumplimentada, queda vacía y no se puede editar. Este campo solo es visible y aplicable cuando el tipo de autorización es PA EX/IM.

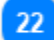

#### **Botón de cantidades de mercancías**

Al pulsar el botón, la aplicación hace que aparezca una ventana emergente, que facilita en un formato de informe todas las cantidades disponibles de las mercancías, que pueden utilizarse en la solicitud.

23

### **Botón para cargar el archivo CSV**

Seleccione el botón para cargar un archivo CSV, que se almacena en su estación de trabajo local. El archivo CSV es la plantilla de mercancías/productos para su aceptación por el sistema.

## $\overline{24}$

#### **Botón para descargar la plantilla**

Pulse el botón para descargar la plantilla de carga múltiple de mercancías. El fichero Excel se guarda en su estación de trabajo local.

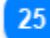

#### **Botón para añadir mercancías**

Pulse el botón para añadir un INF Mercancía. Antes de añadir el INF Mercancía, el usuario debe introducir un **número de autorización** válido (de lo contrario, aparece un mensaje de error). La ventana modal INF Mercancías se describe en la siguiente sección: Añadir artículo de mercancía cubierto por INF

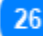

#### **Presentar**

Al pulsar el botón de **«Presentar»**, se presenta el formulario de Solicitud de INF y se pone fin a esta acción.

#### **Descargar como plantilla**

Al pulsar el botón de «Descargar como plantilla» se genera un archivo .xml, que se descarga

automáticamente en el navegador del usuario.

Este archivo .xml contiene todos los datos que el usuario ha introducido en este formulario hasta ese punto, y de este modo los datos pueden almacenarse en el ordenador del usuario para su posterior uso. Para almacenar los datos en la aplicación INF-STP, pulse en el botón de **«Guardar como borrador»**.

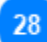

#### **Guardar como borrador**

Al pulsar el botón de **«Guardar como borrador»**, se almacenan todos los datos que el usuario ha introducido hasta ese momento. Los datos se almacenan en la aplicación INF-STP y se asocian a la cuenta de cada usuario. Para almacenarlos en el ordenador del usuario, pulse en el botón de **«Descargar como plantilla»**.

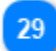

### **Cargar plantilla de archivo**

Al pulsar el botón de **«Cargar plantilla de archivo»**, el usuario puede cumplimentar el formulario de Solicitud de INF con los datos que ha almacenado en su ordenador con anterioridad. Estos datos previamente almacenados pueden generarse pulsando el botón de **«Descargar como plantilla»** con anterioridad.

30

#### **Botón para añadir productos**

Pulse el botón para añadir un INF Producto. Antes de añadir el INF Producto, el usuario debe introducir un número de autorización válido (de lo contrario, aparece un mensaje de error). La ventana modal INF Productos se describe en la siguiente sección: Añadir productos transformados cubiertos por INF.

## <span id="page-9-0"></span>2.1. Añadir artículo de mercancía cubierto por INF

Al pulsar el botón de **Añadir** de la página UI Introduzca Solicitud de INF, aparece la siguiente ventana, en la que podrá introducir los datos de un INF Mercancía:

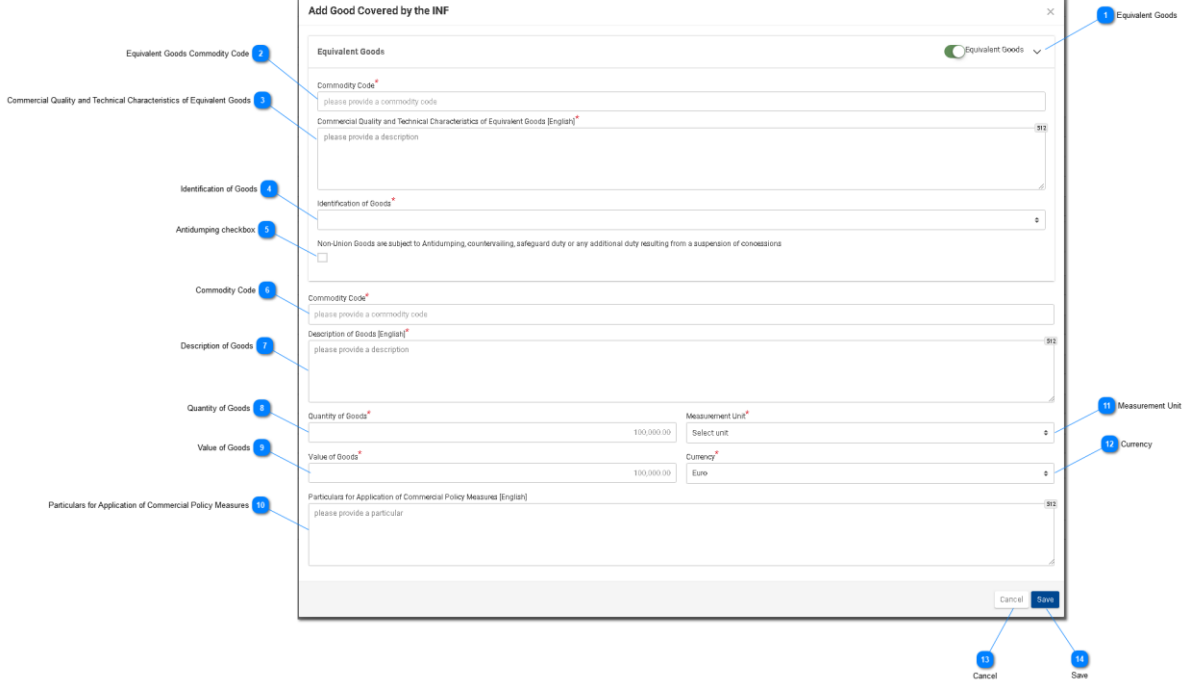

### **Mercancías equivalentes**

Elija botón para visualizar/ocultar la sección «Mercancías equivalentes» de la ventana.

#### **Código de mercancía de las mercancías equivalentes**

Introduzca el Código de mercancía equivalente. El campo aparece cuando se selecciona la Indicación de mercancías equivalentes (campo obligatorio).

#### **Calidad comercial y características técnicas de las mercancías equivalentes**

Introduzca la descripción de «Calidad Comercial y Características Técnicas» de las mercancías equivalentes. El campo aparece cuando se selecciona la Indicación de mercancía equivalente (campo obligatorio).

#### **Identificación de las mercancías**

Seleccione la Identificación de las mercancías entre los valores que aparecen en el menú desplegable. El menú desplegable aparece cuando está habilitada la Indicación de mercancías equivalentes (campo obligatorio).

## $5\overline{6}$

#### **Casilla antidumping**

Seleccione o no el campo para marcar si la mercancía equivalente es objeto de antidumping. La casilla aparece cuando está habilitada la Indicación de mercancías equivalentes.

## $\mathbf{f}$

#### **Código de mercancía**

Indique el código de la mercancía (campo obligatorio). La aplicación permite la cumplimentación automática (es decir, aparece una lista desplegable con posibles valores) según va escribiendo el usuario (después del primer dígito).

#### **Descripción de las mercancías**

Indique la descripción de las mercancías (campo obligatorio). La aplicación permite la cumplimentación automática (es decir, aparece una lista desplegable con posibles valores) según va escribiendo el usuario (después del tercer carácter).

## $\mathbf{R}$

#### **Cantidad de mercancías**

Indique la cantidad de las mercancías (valor numérico - campo obligatorio).

### **Valor de las mercancías**

Indique el valor de las mercancías (valor numérico - campo obligatorio).

## $10$

#### **Indicaciones para la aplicación de medidas de política comercial**

Facilite las indicaciones para la aplicación de medidas de política comercial en las múltiples líneas del campo de texto.

### 11

#### **Unidad de medida**

Seleccione en el menú desplegable la unidad de medida de la cantidad de mercancías facilitada (campo obligatorio).

#### **Moneda**

Seleccione una moneda en el menú desplegable. Por defecto, el valor que ofrece el sistema se expresa en euros. Valor de las mercancías.

#### **Cancelar**

Pulse el botón para cancelar la entrada completa.

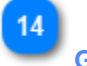

### **Guardar**

Pulse el botón para guardar el INF Mercancía introducido. El INF Mercancía declarado aparecerá en la tabla de la Solicitud de INF.

## <span id="page-11-0"></span>2.2. Añadir producto transformado cubierto por INF

Al pulsar el botón de «Añadir» de la pantalla de «Introduzca Solicitud de INF», se abre la siguiente ventana modal donde el usuario puede crear un INF Producto:

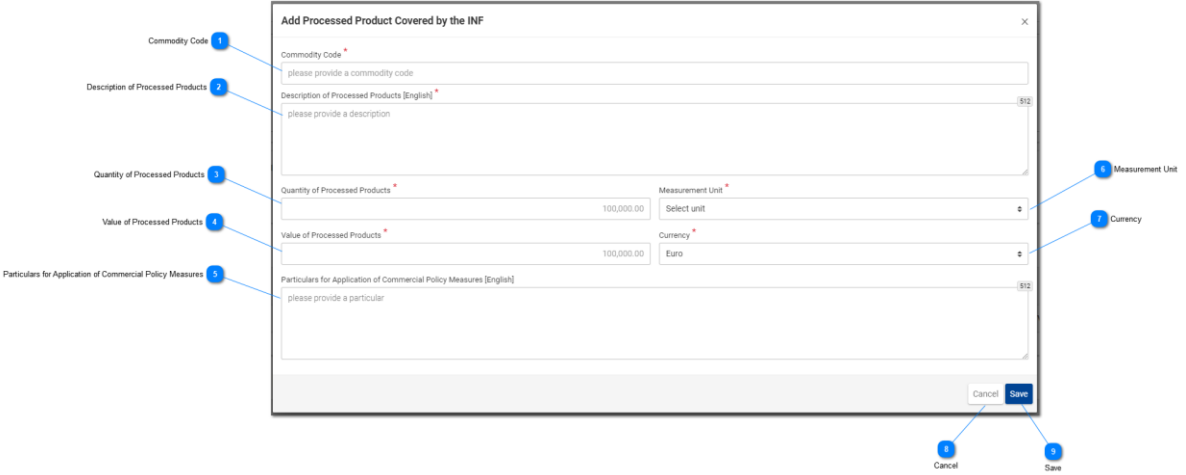

#### **Código de mercancía**

Introducción de un valor para el código de mercancía del producto (campo obligatorio). La aplicación permite la cumplimentación automática (es decir, aparece una lista desplegable con posibles valores) según va escribiendo el usuario (después del tercer dígito).

### **Descripción de los productos transformados**

Introducción de un texto para la Descripción de las mercancías. Este campo es obligatorio y su lengua por defecto es el inglés, como muestra la aplicación.

#### **Cantidad de productos transformados**

Escriba aquí el valor numérico de la cantidad de productos transformados. (Campo obligatorio).

### **Valor de los productos transformados**

Escriba aquí un valor numérico para el Valor de la mercancía. (Campo obligatorio).

#### **Indicaciones para la aplicación de medidas de política comercial**

Escriba aquí las indicaciones para la aplicación de medidas de política comercial. Campo de texto múltiple limitado a 512 caracteres.

 $6 \overline{6}$ 

#### **Unidad de medida**

Al pulsar en el menú desplegable, se presenta una lista de valores predefinida en la que el usuario debe hacer su selección.

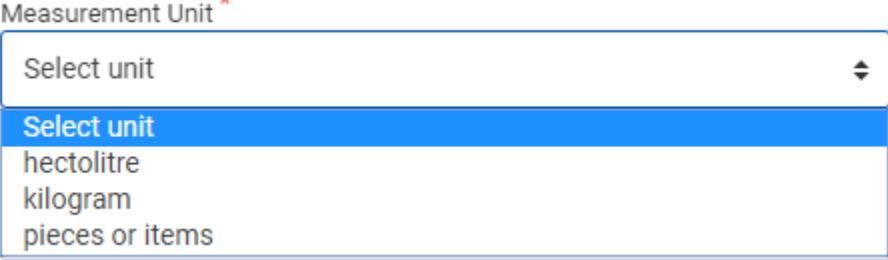

#### **Moneda**

Seleccione en el menú desplegable la moneda en que se expresa el Valor de las mercancías. El valor por defecto es el euro. (Campo obligatorio).

## 8 **Cancelar**

Al pulsar este botón desaparecerá cualquier dato que se haya introducido en esta ventana y no se haya guardado.

## $\mathbf{q}$ **Guardar**

Al pulsar este botón se guardan todos los datos que se hayan introducido en esta ventana y ese producto transformado se incluye definitivamente en la Solicitud de INF que se presenta. El INF Mercancía de nueva creación aparece en la pantalla Introduzca Solicitud de INF en la sección **«INF Productos transformados»**.

En caso de que el tipo de autorización de la Solicitud de INF sea de PP EX/IM, la página UI de Productos transformados cubiertos por el INF es diferente. A continuación se muestra la página UI para ese caso concreto:

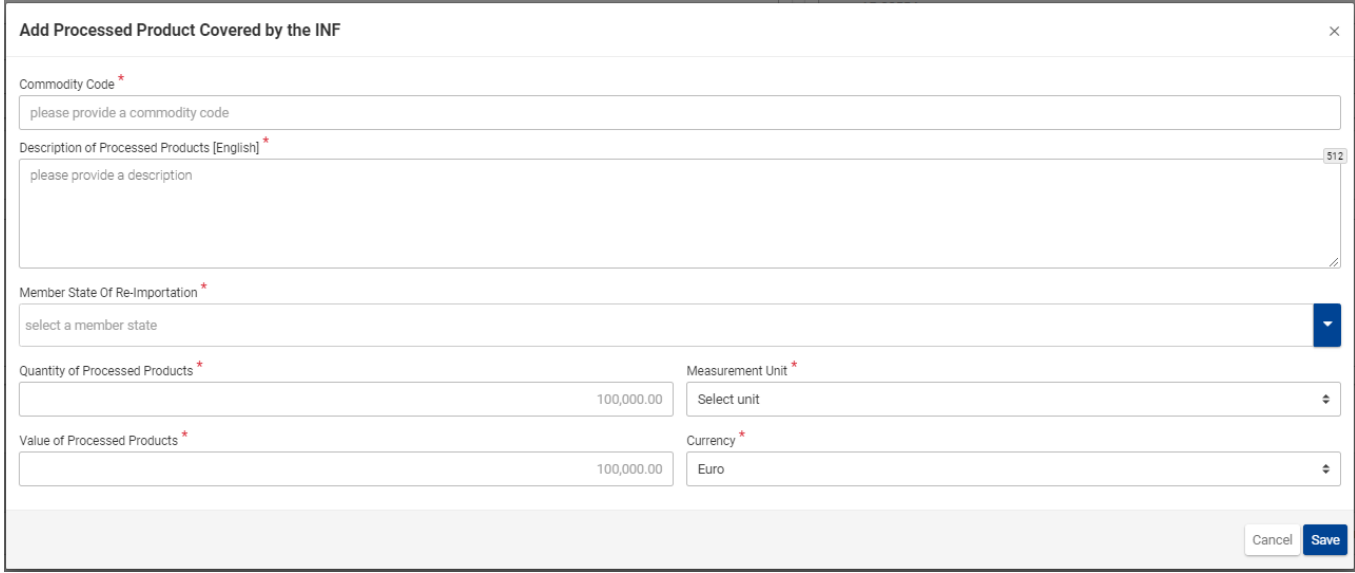

Aquí, el usuario cuenta adicionalmente con los campos de «Estado miembro de reimportación» para elegir. La página UI es idéntica a los casos en los que el tipo de autorización es PA IM/EX, PA EX/IM y PP IM/EX, salvo que se añade este campo específico.

Sin embargo, los campos que pueden verse en la imagen UI anterior son los siguientes, por este orden:

- Código de mercancía
- Descripción de los productos transformados [lengua de la zona de descripción]
- Estado miembro de reimportación
- Cantidad de productos transformados
- Unidad de medida
- Valor de los productos transformados
- Moneda

El usuario dispone de dos botones: 1) Cancelar para anular toda la entrada y 2) Guardar para mantener la entrada presente.

## <span id="page-13-0"></span>2.3. Cantidades de mercancías restantes correspondientes a la autorización

Cuando el usuario está a punto de definir las mercancías para la Solicitud de INF, puede seleccionar el botón de «Cantidades de mercancías» que figura en la página Introduzca Solicitud de INF.

Al pulsar el botón, la aplicación abre una ventana emergente que ilustra en un formato de informe todas las cantidades restantes por código de mercancía para esta autorización.

A continuación puede verse la ventana emergente:

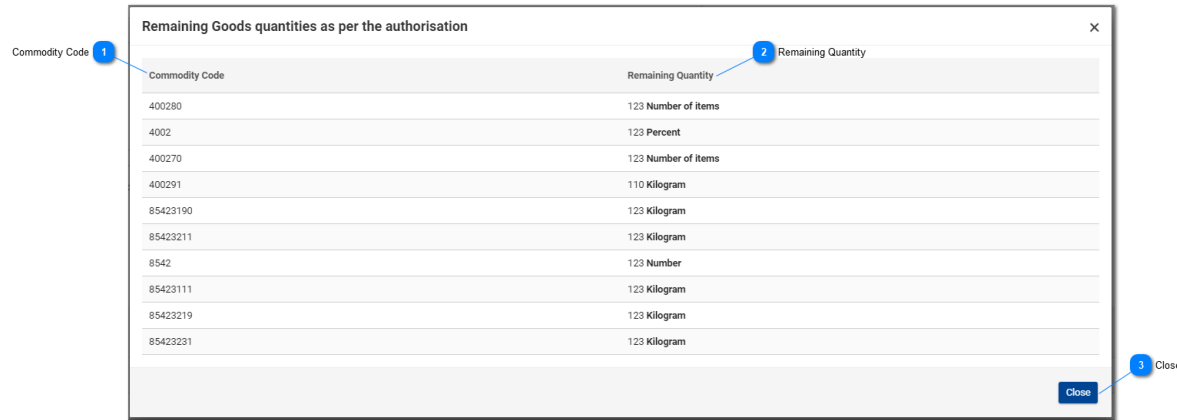

## **Código de mercancía**

Código NC, tal como figura en la autorización.

### **Cantidad restante**

Aquí puede verse la cantidad que queda y puede declararse en la Solicitud de INF, para cada código de mercancía específico, junto con su unidad de medida.

#### **Cerrar**

Pulse el botón para cerrar la ventana emergente.

## <span id="page-14-0"></span>2.4. Carga múltiple de mercancías

Cuando está en la página Introduzca Solicitud de INF, el usuario puede seleccionar el botón de «Descargar plantilla» de la tabla de «Mercancías cubiertas por el INF».

Una vez seleccionada, se descarga en la estación de trabajo del usuario una plantilla de archivo Excel. La plantilla contiene algunas columnas y hojas estáticas que ayudan al usuario a realizar una carga múltiple de mercancías en la Solicitud de INF.

 $\bullet$ Measure<br>< O >  $|M>$  [an...612]  $|M >$ <br>[an..612]  $|M>$  [an...512]  $|M >$ <br>[n., 16,6]  $|M >$ <br>[n., 16, 2]

A continuación puede verse la plantilla de archivo Excel:

**Nota importante:** La plantilla de archivo Excel contiene cuatro fichas diferentes. La primera hoja contiene información importante sobre cómo cumplimentarla correctamente. La segunda hoja contiene la plantilla propiamente dicha, reproducida anteriormente. La tercera hoja contiene el botón que permite convertir la plantilla de Excel en un archivo CSV, que es el formato que la aplicación acepta para cargar en la aplicación INF-SP. Por último, la cuarta hoja contiene todos los datos de referencia utilizados por la plantilla y puede ser ignorada por el usuario.

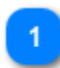

#### **Código de mercancía**

Escriba aquí el código de mercancía de cada mercancía que vaya a ser importada en el formulario de solicitud. **Nota:** las columnas que van acompañadas por la letra <M> deben ser cumplimentadas obligatoriamente.

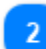

### **Descripción de las mercancías**

Escriba aquí la descripción de cada mercancía por fila.

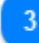

### **Cantidad de mercancías**

Introduzca la cantidad en la columna «Cantidad de producto» y seleccione en la columna «Unidad de medida» de una lista de valores disponibles.

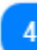

#### **Valor de las mercancías**

Escriba aquí el valor de cada mercancía declarada.

 $\overline{5}$ 

#### **Indicaciones para la aplicación de medidas de política comercial**

Escriba aquí los datos correspondientes a cada mercancía. **Nota:** las columnas que van acompañadas por la letra <O> pueden ser cumplimentadas opcionalmente.

#### **Mercancías equivalentes**

En caso de mercancías equivalentes por cada una de las mercancías declaradas cumplimente tres columnas. Es opcional cumplimentar las mercancías equivalentes.

## <span id="page-15-0"></span>2.5. Carga múltiple de productos

Cuando está en la página Introduzca Solicitud de INF, el usuario puede seleccionar el botón de «Descargar plantilla» de la tabla de «Productos transformados cubiertos por el INF».

Una vez seleccionada, se descarga en la estación de trabajo del usuario una plantilla de archivo Excel. La plantilla contiene algunas columnas y hojas estáticas que ayudan al usuario a realizar una carga

#### múltiple de productos en la Solicitud de INF.

A continuación puede verse la plantilla de archivo Excel:

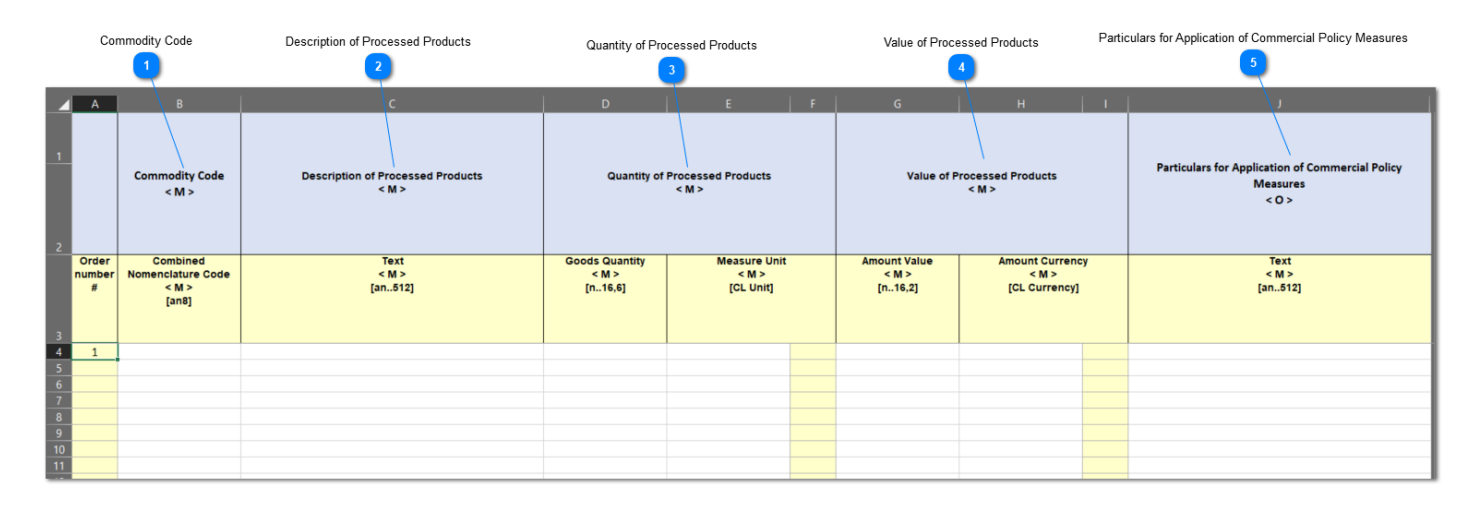

**Nota importante:** La plantilla de archivo Excel contiene cuatro fichas diferentes. La primera hoja contiene información importante sobre cómo cumplimentarla correctamente. La segunda hoja contiene la plantilla propiamente dicha, como se ha visto anteriormente. La tercera hoja contiene el botón que permite convertir la plantilla de Excel en un archivo CSV, que es el formato que la aplicación acepta para cargar en la aplicación INF SP. Por último, la cuarta hoja contiene todos los datos de referencia utilizados por la plantilla y puede ser ignorada por el usuario.

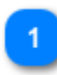

#### **Código de mercancía**

Escriba aquí el código de mercancía de cada producto que vaya a ser importado en el formulario de solicitud. **Nota:** las columnas que van acompañadas por la letra <M> deben ser cumplimentadas obligatoriamente.

## **Descripción de los productos transformados**

Introduzca aquí la descripción de cada producto por fila.

 $\overline{3}$ 

### **Cantidad de productos transformados**

Introduzca la cantidad en la columna «Cantidad de producto» y seleccione en la columna «Unidad de medida» de una lista de valores disponibles.

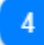

#### **Valor de los productos transformados**

Introduzca aquí el valor para cada producto declarado y seleccione en la columna «Moneda» de una lista de valores disponibles.

#### **Indicaciones para la aplicación de medidas de política comercial**

Escriba aquí los datos correspondientes a cada producto. **Nota:** La cumplimentación de las columnas que van acompañadas por la letra <O> reviste carácter opcional.

Asistencia en línea INF-STP [Intercambio Normalizado de Información para Regímenes Especiales en el ámbito del CAU]

## <span id="page-18-0"></span>3. Comunicación de datos para la creación de INF

Una Solicitud de INF infructuosa puede dar lugar a una «Tarea» para el usuario, a fin de respaldar su petición con la comunicación de datos.

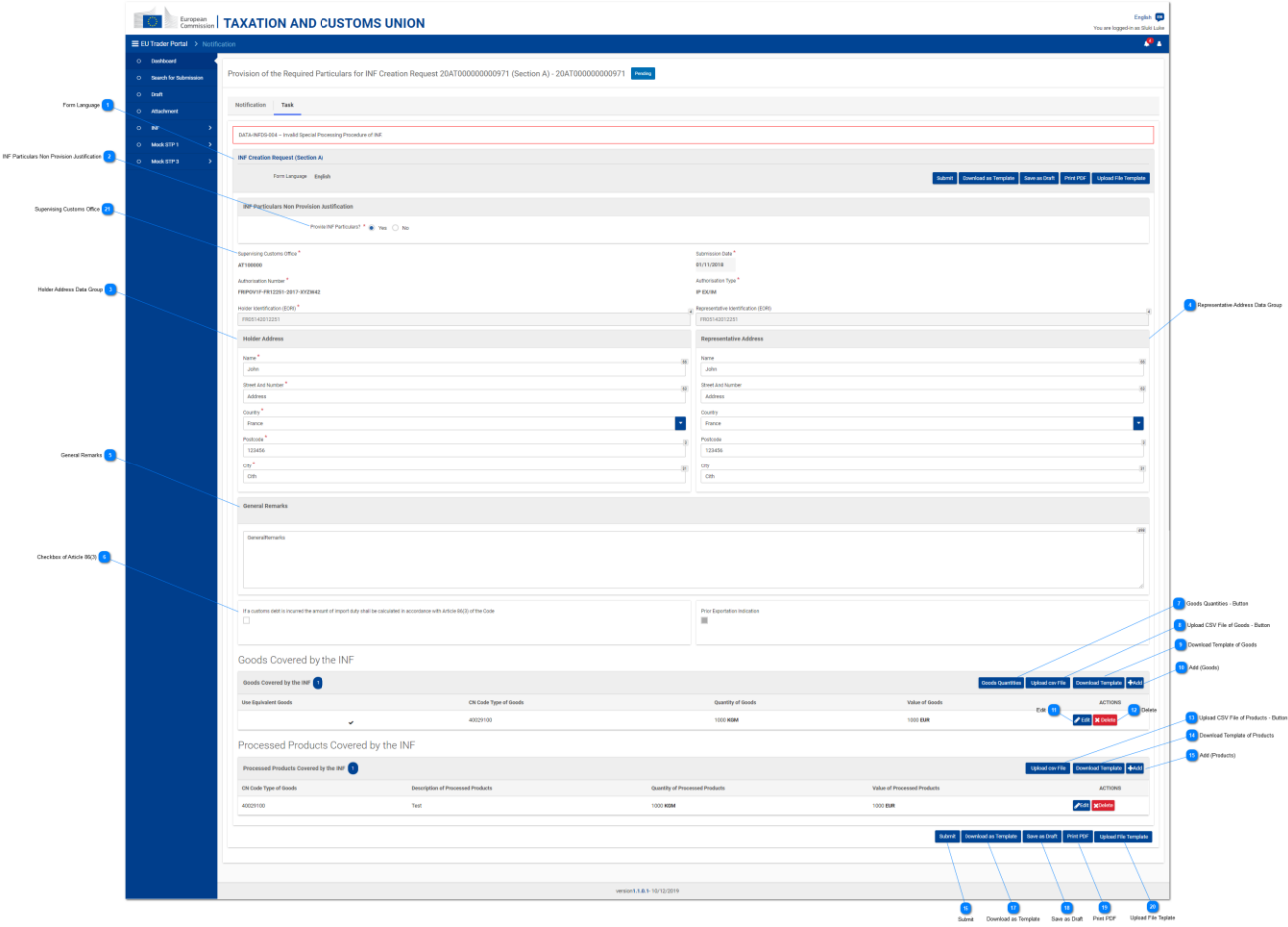

### **Idioma del formulario**

Lengua seleccionada para el formulario de petición en su integridad.

 $\overline{2}$ 

#### **Justificación de no comunicación de Datos de INF**

Respuesta a través del botón (Sí/No). Su valor denota si el usuario tiene intención de facilitar los datos requeridos o no. En caso de que el usuario no desee facilitar los datos requeridos y pulse en el valor «No», aparecerán otras dos entradas a la derecha de esta.

El usuario deberá dar una justificación para no comunicar los datos y seleccionar la lengua en la que se ha redactado el texto justificativo. Véase la imagen que figura a continuación:

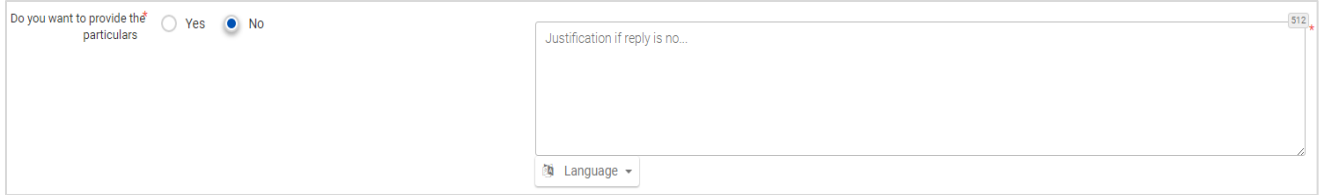

Esta captura de pantalla ilustra los siguientes campos:

- ¿Desea comunicar los datos? (botón circular) donde el usuario debe seleccionar «Sí» o «No»
- Texto explicativo en el que el usuario puede escribir múltiples líneas de texto
- Menú desplegable de lenguas para elegir el idioma del texto justificativo

## $\overline{3}$

### **Grupo de Datos de la Dirección del titular**

Estos campos se rellenan automáticamente con los valores adecuados, que dependen del valor que el usuario haya introducido en el campo «Número de autorización».

#### **Grupo de Datos de la Dirección del representante**

Estos campos se rellenan automáticamente con el valor adecuado, que depende del valor que el usuario haya introducido en el campo «Número de autorización».

#### **Observaciones generales**

Introduzca aquí las observaciones generales relacionadas con la comunicación de datos.

#### **Casilla del artículo 86, apartado 3**

Seleccione la casilla para calcular toda deuda aduanera basada en el artículo 86, apartado 3.

#### **Botón de Cantidades de mercancías**

Pulse el botón para visualizar una ventana emergente que ilustra en un formato de informe todos los códigos de mercancía tal como proceden del sistema exterior del SGDA para esta autorización y las cantidades de mercancías restantes, que pueden declararse en la Solicitud de INF.

#### **Botón para Cargar el archivo CSV de mercancías**

Pulse el botón y la aplicación abrirá el explorador de ficheros de las estaciones de trabajo locales para elegir el archivo CSV que debe cargarse en la aplicación.

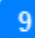

#### **Cargar plantilla de mercancías**

Pulse el botón para cargar la plantilla del archivo Excel de carga múltiple de mercancías.

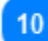

#### **Añadir (Mercancías)**

Pulse el botón de «Añadir» para añadir una sola mercancía en la tarea.

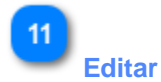

Al pulsar este botón, la ventana emergente «Añadir mercancías/productos» aparecerá con todos los detalles del INF Mercancía/INF Producto específico/a de la misma fila. El usuario podrá editar cualquiera de estos datos y guardarlos de nuevo.

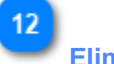

#### **Eliminar**

Al pulsar este botón se suprimirá de la actual Solicitud de INF la entrada de INF Mercancía de la misma fila. Una vez pulsado, mediante una ventana de confirmación se pide al usuario que seleccione si está seguro de suprimir esa INF Mercancía específica.

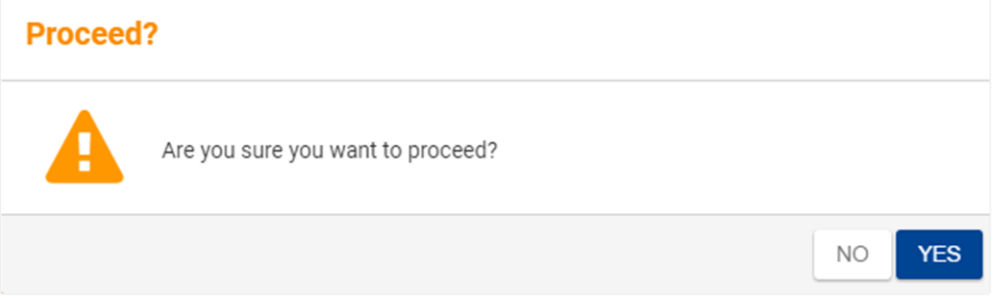

Esta captura de pantalla muestra el siguiente mensaje: «¿Está seguro de que desea continuar?» Aquí, el usuario puede seleccionar «No» o «Sí».

### **Botón para Cargar el archivo CSV de productos**

Haga clic en el botón y la aplicación abrirá el explorador de ficheros de las estaciones de trabajo locales para elegir el fichero CSV que debe cargarse en la aplicación.

#### **Descargar plantilla de productos**

Pulse el botón para descargar la plantilla del archivo Excel de carga múltiple de productos.

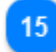

#### **Añadir (Productos)**

Pulse el botón de «Añadir» para añadir un solo producto en la tarea de los datos.

16

#### **Presentar**

Seleccione presentar para completar la tarea de comunicación de datos.

#### **Descargar como plantilla**

Al pulsar el botón de «Descargar como plantilla» se genera un archivo .xml, que se descarga automáticamente en el navegador del usuario.

Este archivo .xml contiene todos los datos que el usuario ha introducido en este formulario hasta ese punto, y de este modo los datos pueden almacenarse en el ordenador del usuario para su posterior uso. Para almacenar los datos en la aplicación INF-STP, pulse en el botón de «Guardar como borrador».

## 18

#### **Guardar como borrador**

Al pulsar el botón de «Guardar como borrador», se almacenan todos los datos que el usuario ha introducido hasta ese momento. Los datos se almacenan en la aplicación INF-STP y se asocian a la cuenta de cada usuario. Para almacenarlos en el ordenador del usuario, pulse en el botón de «Descargar como plantilla».

## 19

#### **Imprimir PDF**

Seleccione el botón para imprimir la página actual en formato PDF.

## $20$

### **Cargar plantilla del archivo**

Al pulsar el botón de «Cargar plantilla del archivo», el usuario puede cumplimentar el formulario de Solicitud de INF con los datos que ha almacenado en su ordenador con anterioridad. Estos datos previamente almacenados pueden generarse pulsando el botón de «Descargar como plantilla».

## $\overline{21}$

### **Aduana supervisora**

El usuario puede ver la Aduana supervisora en este campo. Es un campo de «Solo lectura».

## <span id="page-22-0"></span>3.1. Añadir Mercancías cubiertas por el INF

Al pulsar en el botón Añadir INF Mercancía o en el botón Editar INF Mercancía de la pantalla Comunicación de datos para la creación de INF, aparece la siguiente ventana en la que el usuario puede introducir/modificar los datos de un INF Mercancía:

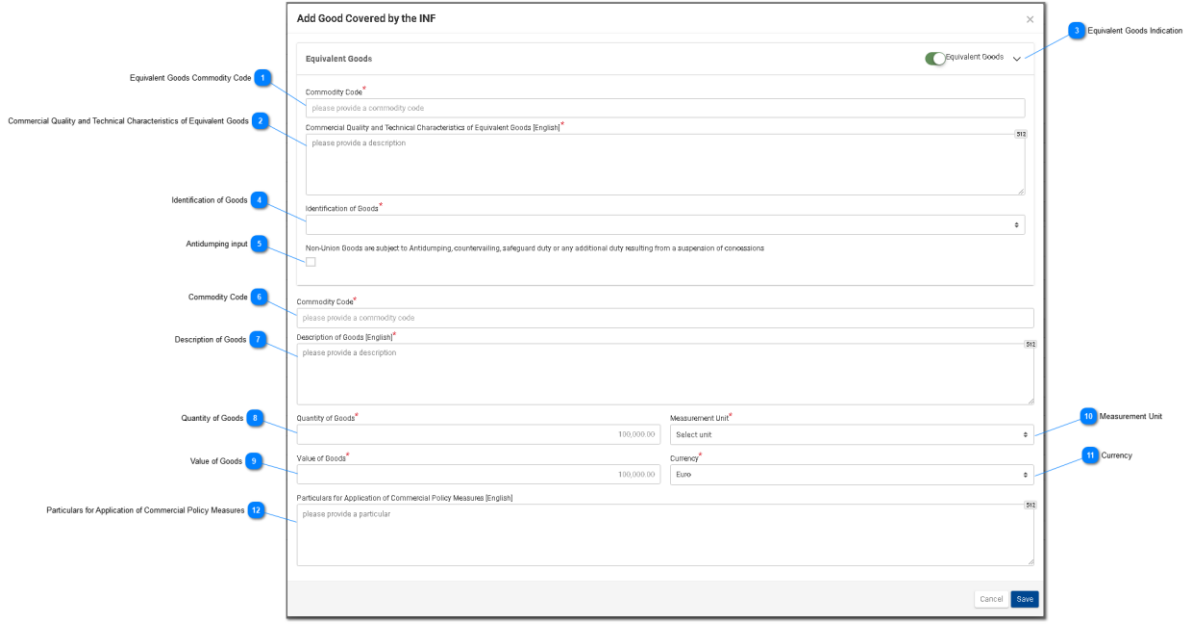

## **Código de mercancía de las mercancías equivalentes**

Campo que se utiliza para introducir el Código de mercancía equivalente. El campo solo es visible cuando está marcado Indicación de mercancías equivalentes y, en ese caso, es obligatorio.

#### **Calidad comercial y características técnicas de las mercancías equivalentes**

Campo que se utiliza para introducir un texto descriptivo para las características técnicas y la calidad comercial. El campo aparece solo cuando está habilitada la Indicación de mercancías equivalentes y en ese caso también es obligatorio.

### **Indicación de mercancías equivalentes**

Elija botón para visualizar/ocultar la sección «Mercancías equivalentes» de la ventana.

## $\boldsymbol{\Lambda}$

#### **Identificación de las mercancías**

Al pulsar en esta entrada, se presenta una lista de valores predefinida en la que el usuario debe elegir entre:

Identification of Goods<sup>3</sup>

serial or manufacturer's number

affixing of plumbs, seals, clip-marks or other distinctive marks structured information (INF) taking of samples, illustrations or technical descriptions carrying out of analyses information document set out in Annex 104 (only suitable for outward processing) other means of identification (explain in "additional information")

without identification measures according to Article 162(2)(b) of the Code (only suitable for temporary admission)

 $5\overline{6}$ 

#### **Entrada antidumping**

Esta es una entrada del tipo «verdadero/falso» que el usuario puede activar o desactivar pulsando sobre ella.

 $\ddot{\phantom{1}}$ 

 $\mathbf{f}$ 

#### **Código de mercancía**

Introducción de un valor para el código de mercancía de la mercancía o mercancías (campo obligatorio). La aplicación permite la cumplimentación automática (es decir, una lista desplegable con posibles valores) según va escribiendo el usuario (después del primer dígito).

#### **Descripción de las mercancías**

Introducción de un valor de texto para la Descripción de las mercancías (campo obligatorio).

#### **Cantidad de mercancías**

Introducción de un valor numérico para la Cantidad de mercancías. (Campo obligatorio).

### $\mathbf{Q}$

#### **Valor de las mercancías**

Introducción de un valor numérico para el Valor de las mercancías, que es obligatorio. Por defecto, el valor que proporciona la aplicación se expresa en euros.

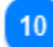

#### **Unidad de medida**

Al pulsar en esta entrada, se presenta una lista de valores predefinida en la que el usuario debe elegir.

#### **Moneda**

Campo de solo lectura que muestra la moneda, cuyo valor por defecto es el euro.

**Indicaciones para la aplicación de medidas de política comercial** Escriba aquí cualquier dato adicional para la mercancía específica.

## <span id="page-24-0"></span>3.2. Añadir producto transformado cubierto por INF

Al pulsar en el botón Añadir INF Producto o en el botón Editar INF Producto de la pantalla Comunicación de datos para la creación de INF, aparece la siguiente ventana en la que se puede crear/modificar un INF Producto:

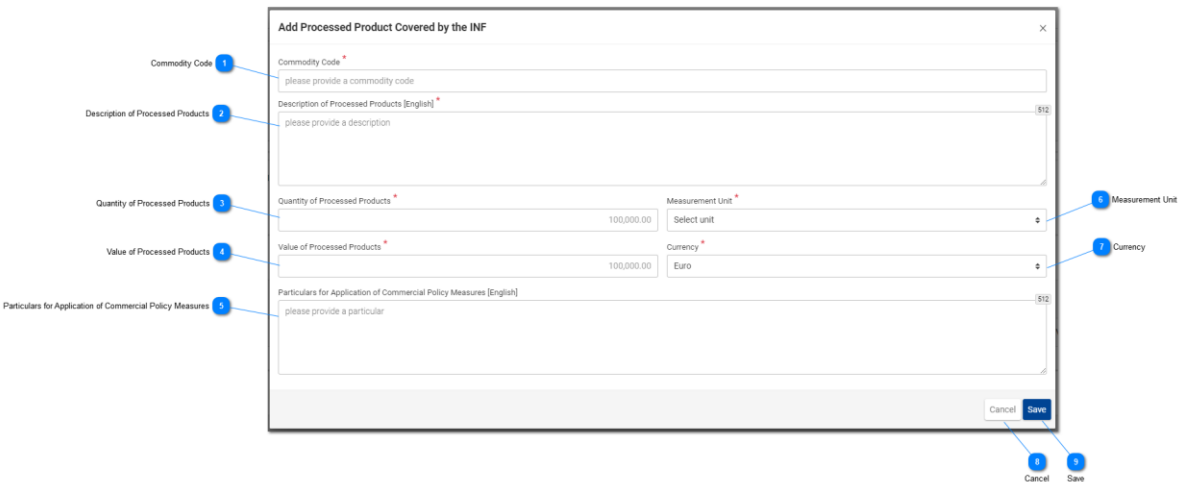

### **Código de mercancía**

Introducción de un valor para el código de mercancía del producto (campo obligatorio). La aplicación permite la cumplimentación automática (una lista desplegable con posibles valores) según va escribiendo el usuario (después del primer dígito).

#### **Descripción de los productos transformados**

Introducción de un texto para la Descripción de los productos transformados. Este campo es obligatorio.

### **Cantidad de productos transformados**

Defina aquí el valor numérico para la Cantidad de productos transformados. (Campo obligatorio).

 $\boldsymbol{\Lambda}$ 

### **Valor de los productos transformados**

Defina aquí el valor numérico para el Valor de las mercancías. (Campo obligatorio). Tenga en cuenta que la moneda por defecto es el euro.

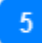

#### **Indicaciones para la aplicación de medidas de política comercial** Escriba aquí cualquier dato adicional para el Producto específico.

6

#### **Unidad de medida**

Al pulsar en esta entrada, se presenta una lista de valores predefinida en la que el usuario debe elegir.

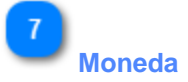

Campo de solo lectura que muestra la moneda, cuyo valor por defecto es el euro.

### 8 **Cancelar**

Al pulsar este botón desaparecerá cualquier dato que se haya introducido en esta ventana y no se haya guardado.

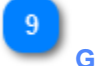

#### **Guardar**

Al pulsar este botón se guardan todos los datos que se hayan introducido en esta ventana y ese producto transformado se incluye en su caso en la petición inicial. El Producto transformado INF de nueva creación aparece en la pantalla de «Comunicación de datos para la creación de INF» en la sección «**Mercancías INF**».

## <span id="page-26-0"></span>4. Comunicación de datos para la Solicitud de INF

La comunicación de datos para la Solicitud de INF se presenta a continuación:

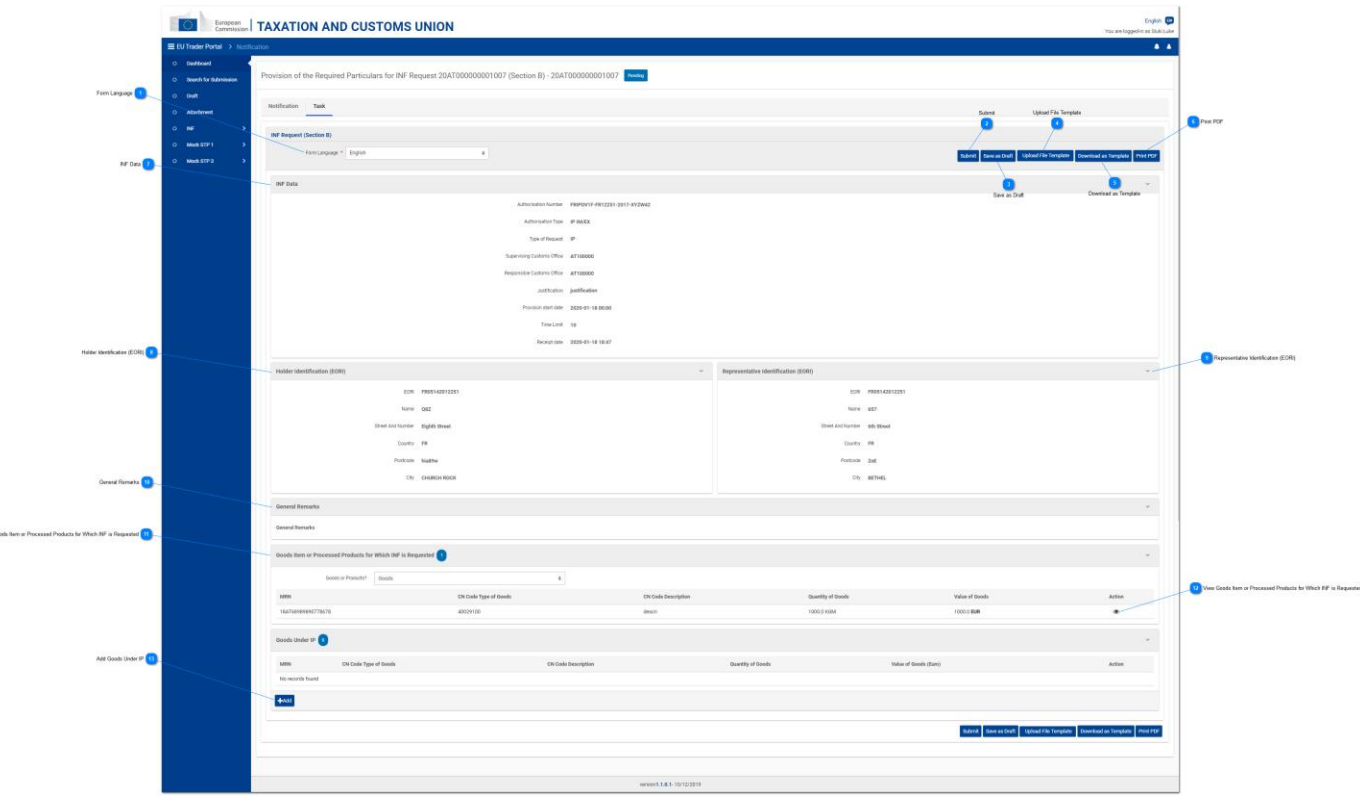

### **Idioma del formulario**

Seleccione la lengua del formulario de tarea de información.

## **Presentar**

Al pulsar este botón, se presentan los datos facilitados.

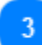

#### **Guardar como borrador**

Al pulsar el botón de «Guardar como borrador», se almacenan todos los datos que el usuario ha introducido hasta ese momento. Los datos se almacenan en la aplicación INF-STP y se asocian a la cuenta de cada usuario.

#### **Cargar plantilla del archivo**

Al pulsar el botón de «Cargar plantilla del archivo», el usuario puede cumplimentar el formulario de Solicitud de INF con los datos que ha almacenado en su ordenador con anterioridad. Estos datos previamente almacenados se han generado pulsando el botón de «Descargar archivo como plantilla» con anterioridad.

#### **Descargar como plantilla**

Al pulsar el botón de «Descargar archivo como plantilla» se genera un archivo .xml, que se descarga automáticamente en el navegador del usuario. Este archivo .xml contiene todos los datos que el usuario ha introducido en este formulario hasta ese punto, y de este modo los datos pueden almacenarse en el ordenador del usuario para su posterior uso. Para almacenar los datos en la aplicación INF-STP, pulse en el botón de «Guardar como borrador».

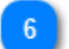

#### **Imprimir PDF**

Seleccione el botón para imprimir la página actual en formato PDF.

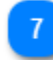

#### **Datos de INF**

Aquí figura toda la información básica registrada en la Petición de INF inicial. (Campos de solo lectura).

 $\overline{8}$ 

#### **Identificación del titular (EORI)**

Aquí está toda la información de Identificación del titular de la autorización (datos) en formato de solo lectura.

### 9

#### **Identificación del representante (EORI)**

Aquí está toda la información del representante (datos) en formato de solo lectura.

## $10$

#### **Observaciones generales**

Si, durante la Solicitud de creación de INF, se hubieran escrito observaciones generales, podrán verse en formato de solo lectura.

11

#### **Artículo de mercancías o productos transformados para los que se solicita INF**

Al pulsar esta entrada, aparece una lista desplegable y el usuario debe seleccionar uno de los valores ofrecidos.

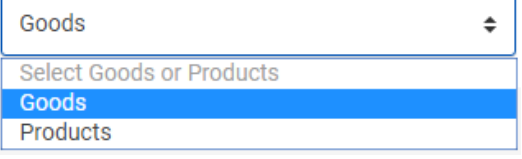

En función del valor seleccionado, el cuadro que figura a continuación va mostrando entradas que se corresponden con el valor seleccionado por el usuario. Por ejemplo, si el usuario selecciona el valor «Mercancías», el siguiente cuadro mostrará filas de «Mercancías».

### $12$

#### **Ver Artículo de mercancías o productos transformados para los que se solicita INF**

Al pulsar el icono del ojo, aparece una ventana que muestra en el cuadro los detalles de la mercancía/producto específico. Ejemplo de ventana:

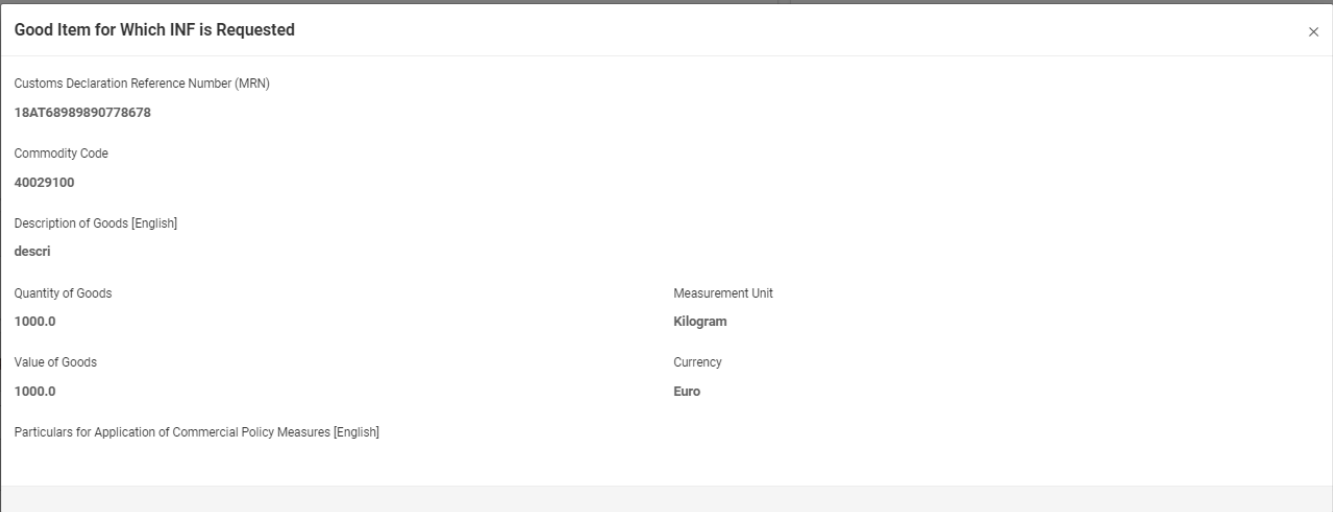

La citada imagen UI contiene los siguientes campos, por orden:

- Número de referencia de la declaración en aduana (MRN)
- Código de mercancía
- Descripción de las mercancías (terminología utilizada en el formulario de petición)
- Cantidad de mercancías
- Valor de las mercancías
- Unidad de medida
- Moneda
- Indicaciones para la aplicación de las medidas de política comercial (terminología utilizada en el formulario de solicitud)

13

### **Añadir mercancías incluidas en un régimen de PA**

Al pulsar este botón, se abre una ventana con el título «Añadir artículos de mercancías no pertenecientes a la Unión en régimen de PA». Esta ventana puede utilizarse para proporcionar y presentar los datos de la Solicitud de INF.

## <span id="page-29-0"></span>4.1. Añadir mercancías incluidas en un régimen de PA

Al pulsar el botón de «Añadir» de la pantalla «Comunicación de datos para la Solicitud de INF», el usuario llega a «Añadir artículos de mercancías no pertenecientes a la Unión en régimen de PA».

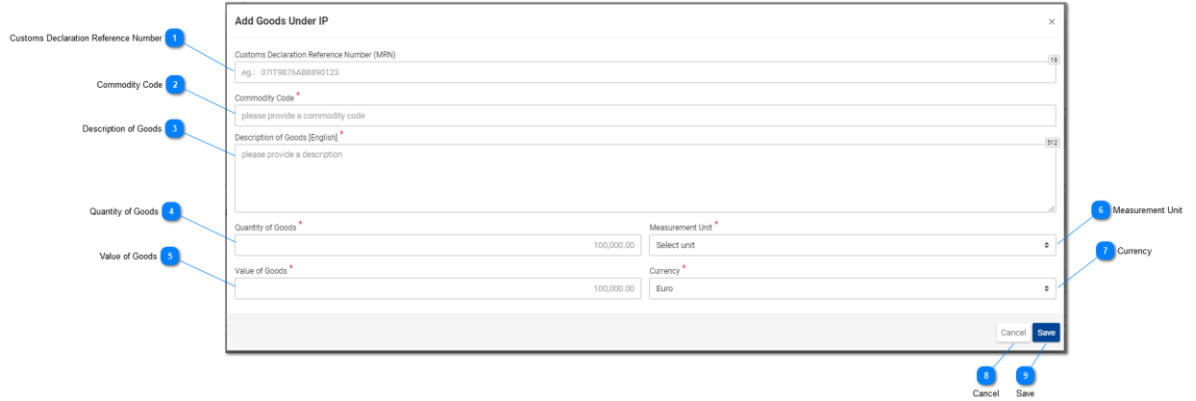

### **Número de referencia de la declaración en aduana**

En esta entrada, el usuario puede introducir el valor del MRN. Este campo es obligatorio.

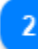

#### **Código de mercancía**

Introducción de un valor para el código de mercancía del producto (campo obligatorio).

### $\overline{3}$

#### **Descripción de las mercancías**

Introducción de un valor de texto para la Descripción de las mercancías (campo obligatorio).

### **Cantidad de mercancías**

Introducción de un valor numérico para la Cantidad de mercancías. Este campo es obligatorio.

 $\sqrt{2}$ 

#### **Valor de las mercancías**

Introducción de un valor numérico para el Valor de las mercancías en euros. Este campo es obligatorio.

## ĥ

### **Unidad de medida**

Al pulsar en esta entrada, se presenta una lista de valores predefinida en la que el usuario debe elegir.

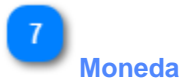

### Elija una moneda de la lista de valores facilitada. Por defecto, el valor que proporciona la aplicación se expresa en euros.

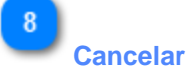

Al pulsar este botón desaparecerá cualquier dato que se haya introducido en esta ventana y no se haya guardado.

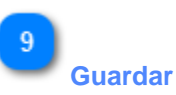

Al pulsar este botón se guardan todos los datos que se hayan introducido en esta ventana y esa mercancía se incluye en su caso en «Indicaciones relativas a la Solicitud de INF». El INF Mercancía de nueva creación aparece en la pantalla «Comunicación de datos para la Solicitud de INF» dentro del cuadro «Mercancías no pertenecientes a la Unión».

## <span id="page-31-0"></span>5. Solicitud de Información de INF

Al pulsar en el enlace del menú «Solicitud de comunicación de Información de INF» se redirige al usuario a la siguiente pantalla. El usuario puede entonces facilitar un Número INF válido y pedir la visualización de la Información INF pertinente.

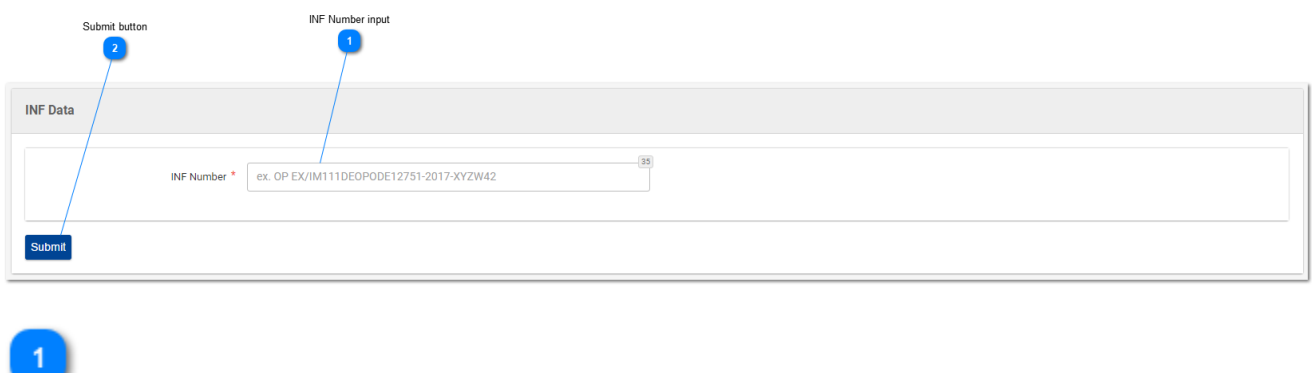

35

## **Introducción del Número INF**

INF Number \*

ex. OP EX/IM111DEOPODE12751-2017-XYZW42

Se trata de la introducción de un texto que se utiliza para introducir un «Número INF». Este campo es obligatorio.

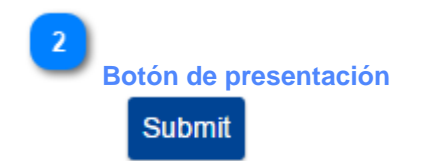

Al pulsar este botón, se envía el Número INF previamente incluido en la «Introducción del Número INF».

- Si el valor de la Introducción del Número INF es válido, se redirige al usuario a la pantalla de Información INF, donde puede ver los detalles de INF específicos para ese Número INF en concreto.
- Si el valor de la Introducción del Número INF no es válido, aparece un error:

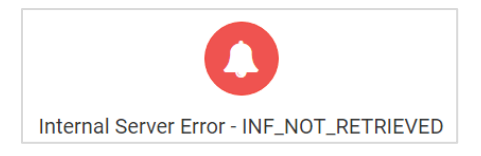

## <span id="page-32-0"></span>5.1 Datos Informativos de INF - Datos de INF

En la pantalla que figura a continuación, el usuario puede visualizar los datos de una Solicitud de información de INF, que ha pedido previamente presentando un «Número INF» adecuado en la pantalla de «Solicitud de información de INF». La pantalla consta de dos subpantallas, a las que se puede acceder pulsando cada pestaña de la misma. En la imagen que figura bajo la pestaña está marcado **«Datos de INF»**.

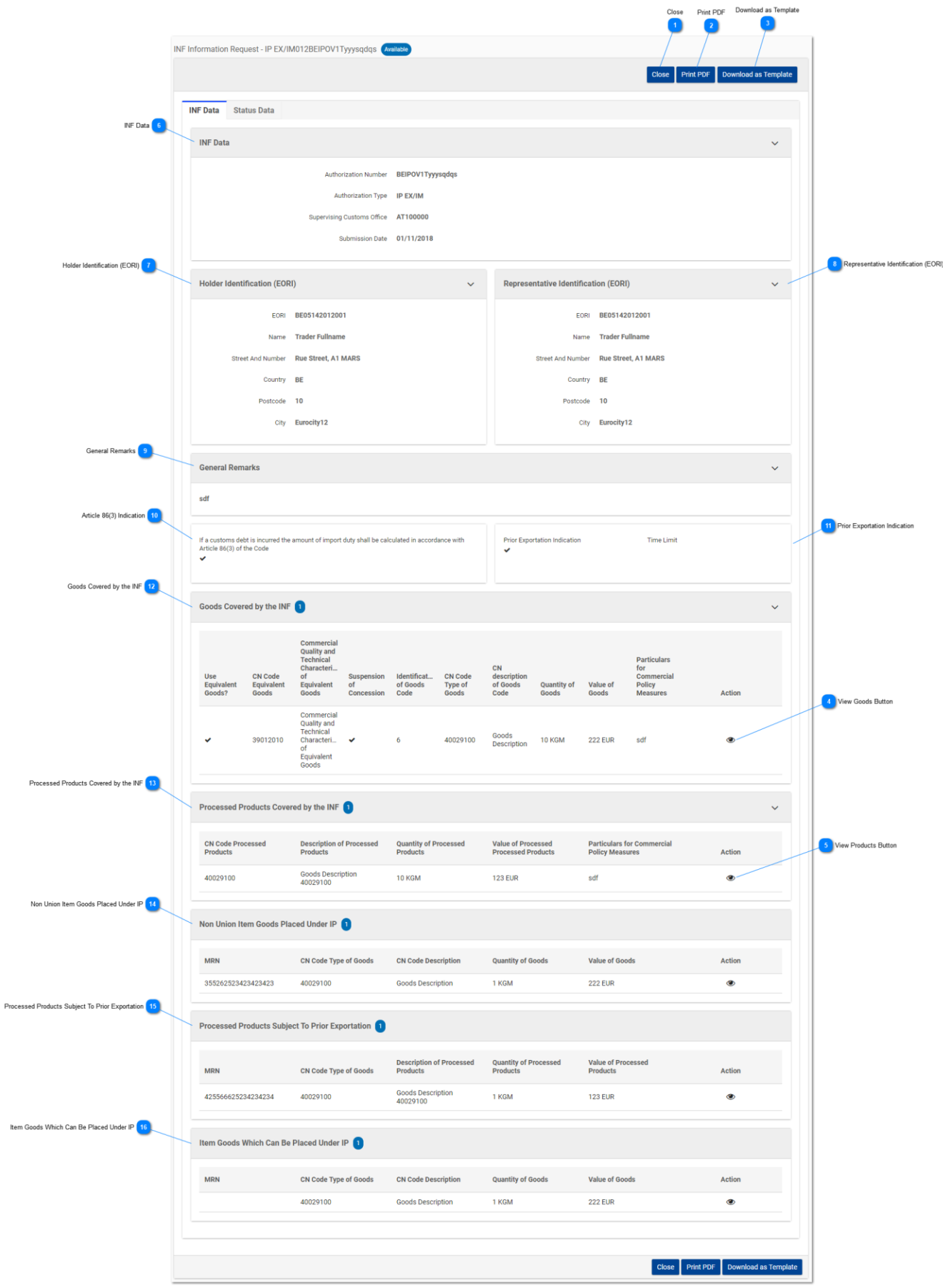

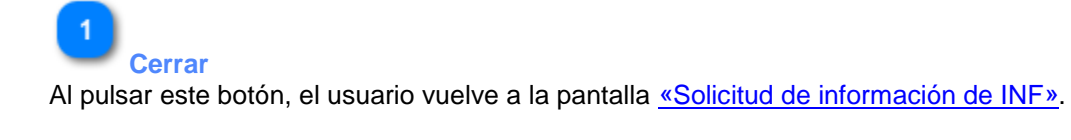

## **Imprimir PDF**

Al pulsar este botón, se abre una ventana de preparación para que el usuario configure la forma en que va a imprimirse en papel esta página.

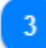

## **Descargar como plantilla**

Al pulsar el botón de «Descargar como plantilla» se genera un archivo .xml, que se descarga automáticamente en el navegador del usuario. Este archivo .xml contiene todos los datos que el usuario ha introducido en este formulario hasta ese punto, y de este modo los datos pueden almacenarse en el ordenador del usuario para su posterior uso.

### **Botón para Ver mercancías**

Al pulsar el icono del ojo, aparece una ventana que muestra los detalles de esa entrada de Mercancías en el cuadro.

Ejemplo de ventana de detalles sobre las mercancías:

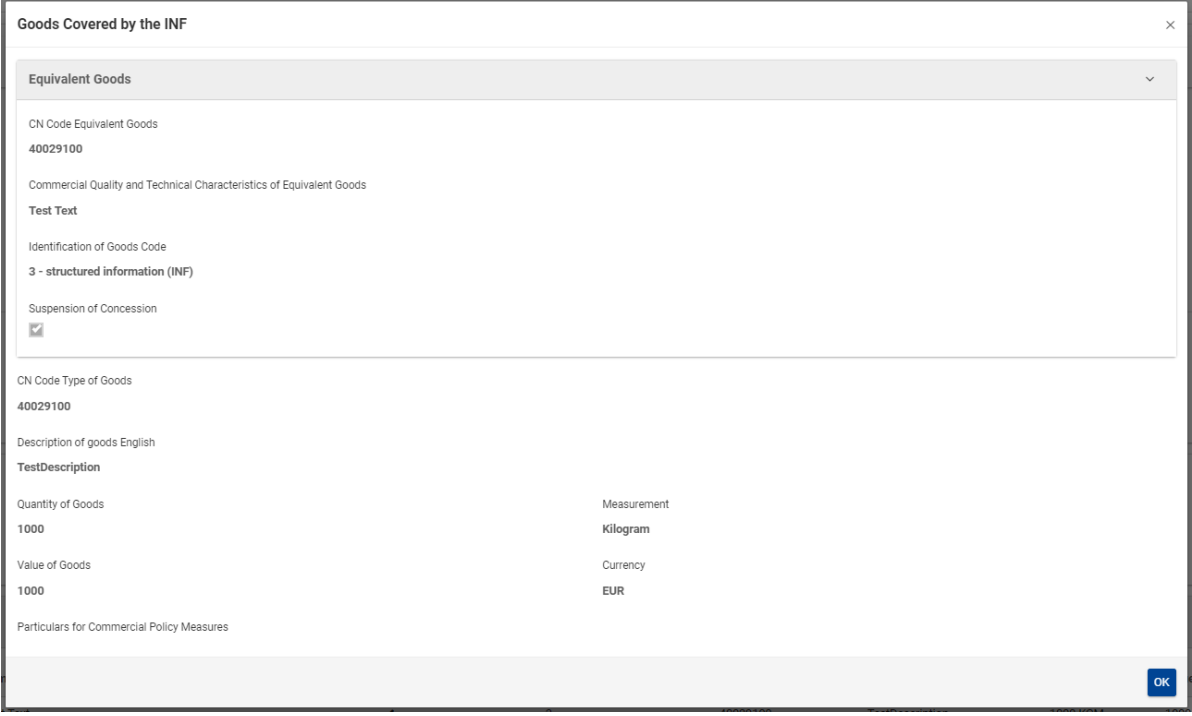

La citada imagen UI contiene los siguientes campos, por orden:

- Mercancías equivalentes
	- o Código NC Mercancías equivalentes
- o Calidad comercial y características técnicas de las mercancías equivalentes
- o Código de identificación de las mercancías
- o Suspensión de concesión
- Código NC Tipo de mercancías
- Descripción de las mercancías [lengua del texto descriptivo]
- Cantidad de mercancías
- Unidad de medida
- Valor de las mercancías
- Moneda
- Datos para medidas de política comercial

El usuario puede cerrar el mensaje de ventana emergente seleccionando el botón «OK» en la parte inferior derecha de la ventana.

5

## **Botón para Ver productos**

Al pulsar el icono del ojo, aparece una ventana que muestra en el cuadro los detalles de esa entrada de Productos.

Ejemplo de ventana de detalles sobre los productos:

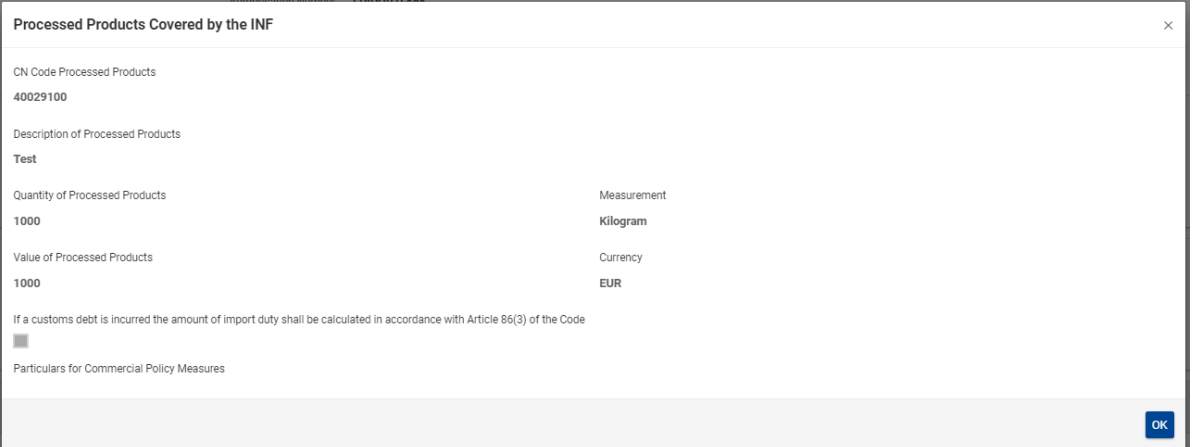

La citada imagen UI contiene los siguientes campos por orden:

- Código NC Productos transformados
- Descripción de los productos transformados
- Cantidad de Productos transformados
- Valor de los Productos transformados
- Unidad de medida
- En caso de que nazca una deuda aduanera, el importe de los derechos de importación se determinará de conformidad con el artículo 86, apartado 3, del Código
- Datos para medidas de política comercial
- Moneda

El usuario puede cerrar el mensaje de ventana emergente seleccionando el botón «OK» en la parte inferior derecha de la ventana.

# **Datos de INF**

Aquí, el usuario puede visualizar toda la información básica de INF.

#### **Identificación del titular (EORI)**

Aquí, el usuario puede visualizar toda la información del titular de la autorización. Por ejemplo: nombre, país, ciudad, etc.

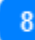

#### **Identificación del representante (EORI)**

Aquí, el usuario puede visualizar toda la información del representante de la autorización. Por ejemplo, número EORI, nombre, etc.

 $\mathbf{q}$ 

#### **Observaciones generales**

En caso de que se hayan presentado observaciones en relación con INF, serán visibles en esta sección.

 $10$ 

#### **Indicación artículo 86, apartado 3**

En caso de que el INF esté relacionado con una deuda aduanera sobre la base del artículo 86, apartado 3, la casilla correspondiente será visible en esta sección.

## 11

#### **Indicación de exportación previa**

En caso de INF del tipo de autorización PA EX/IM, estará marcada la siguiente casilla y el solicitante habrá definido un límite de tiempo.

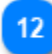

#### **Mercancías cubiertas por el INF**

En esta sección podrán verse todas las mercancías declaradas en el INF.

## $13$

#### **Productos transformados cubiertos por INF**

En esta sección podrán verse todos los productos declarados en el INF.

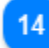

### **Artículos de mercancías no pertenecientes a la Unión incluidos en un régimen de PA** En esta sección estarán visibles todas las mercancías no pertenecientes a la Unión declaradas en el INF.

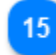

#### **Productos transformados sujetos a exportación previa**

En esta sección podrán verse todos los productos sujetos a exportación previa declarados en el INF.

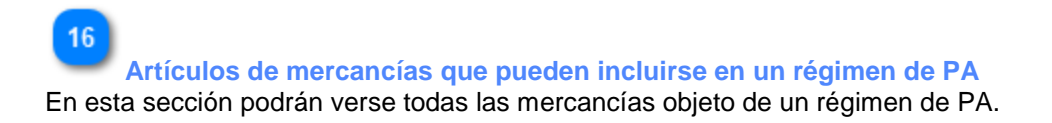

## <span id="page-37-0"></span>5.2. INF Datos Informativos - Datos Estado

En esta pantalla, el usuario puede visualizar los datos de una Solicitud de información de INF, que ha solicitado previamente presentando un «Número INF» adecuado en la pantalla de «Solicitud de información de INF». Esta pantalla está compuesta por dos subpantallas a las que se accede pulsando en la pestaña de cada pantalla.

En la imagen que figura bajo la pestaña está marcado **«Datos Estado»**.

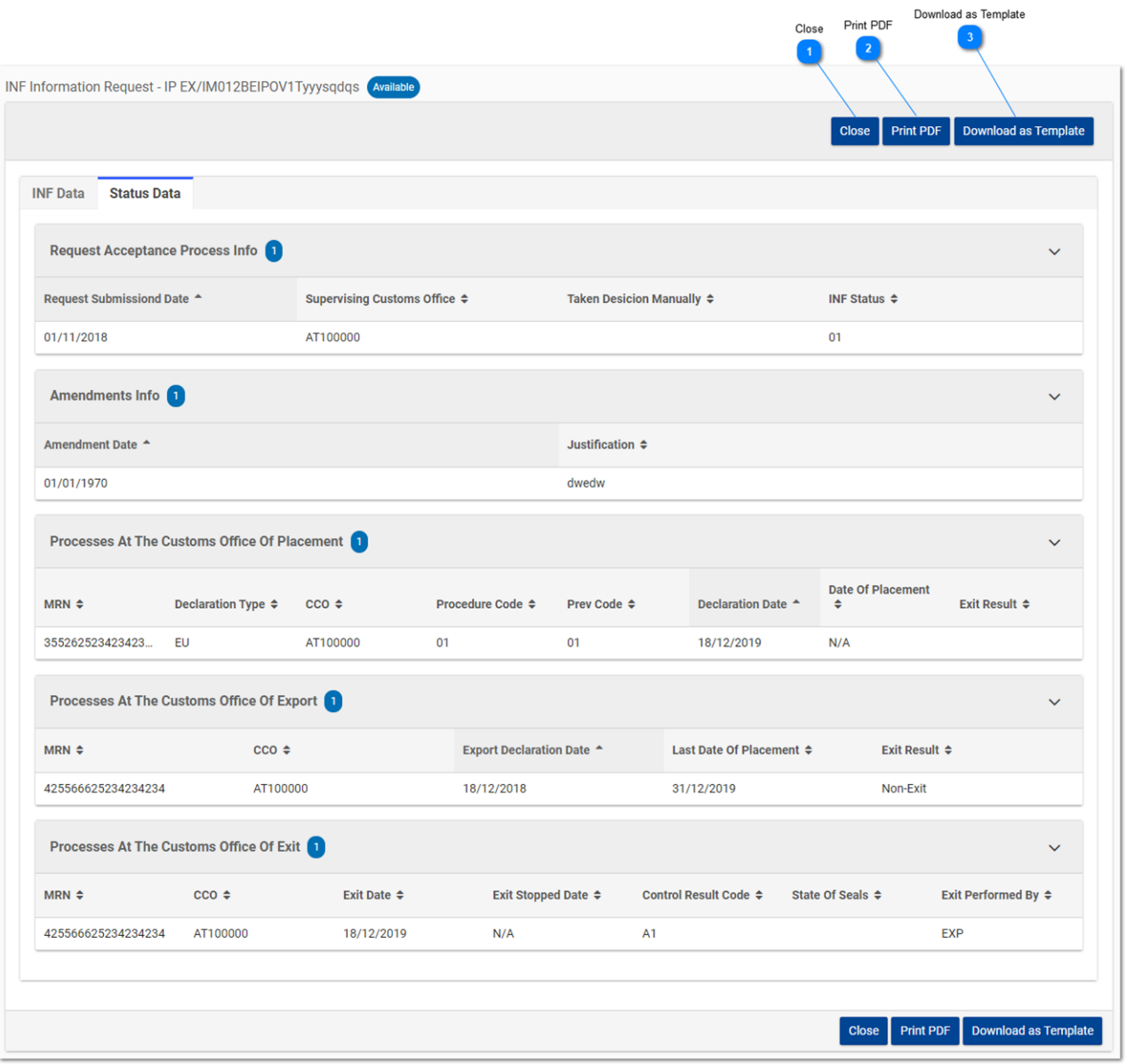

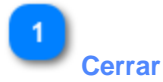

Al pulsar este botón, el usuario vuelve a la pantalla «Solicitud de información de INF».

# **Imprimir PDF**

Al pulsar este botón, se abre una ventana preparativa para que el usuario configure la forma en que va a imprimirse en papel esta página.

3

#### **Descargar como plantilla**

Al pulsar el botón de «Descargar como plantilla» se genera un archivo .xml, que se descarga automáticamente en el navegador del usuario. Este archivo .xml contiene todos los datos que el usuario ha introducido en este formulario hasta ese punto, y de este modo los datos pueden almacenarse en el ordenador del usuario para su posterior uso.

*Fin del documento*